#### ペットコミュニケーションズ株式会社

PCM クラウドカメラ サービス

# カメラ操作ガイド 【LTE対応ポータブルカメラ編】

第1.3oe版

・本資料は「LTE対応ポータブルカメラ」(以降、「ポータブルカメラ」)を操作する方法を記載した資料です。 ・本資料では安全上の注意事項等は特に記載しないため、メーカーの説明書をご確認の上、安全に 注意してご使用ください。

・本サービスにお心あたりの無い方、ご契約を頂いていない方は本資料を破棄頂きますようお願い致します。

#### **【改訂履歴】**

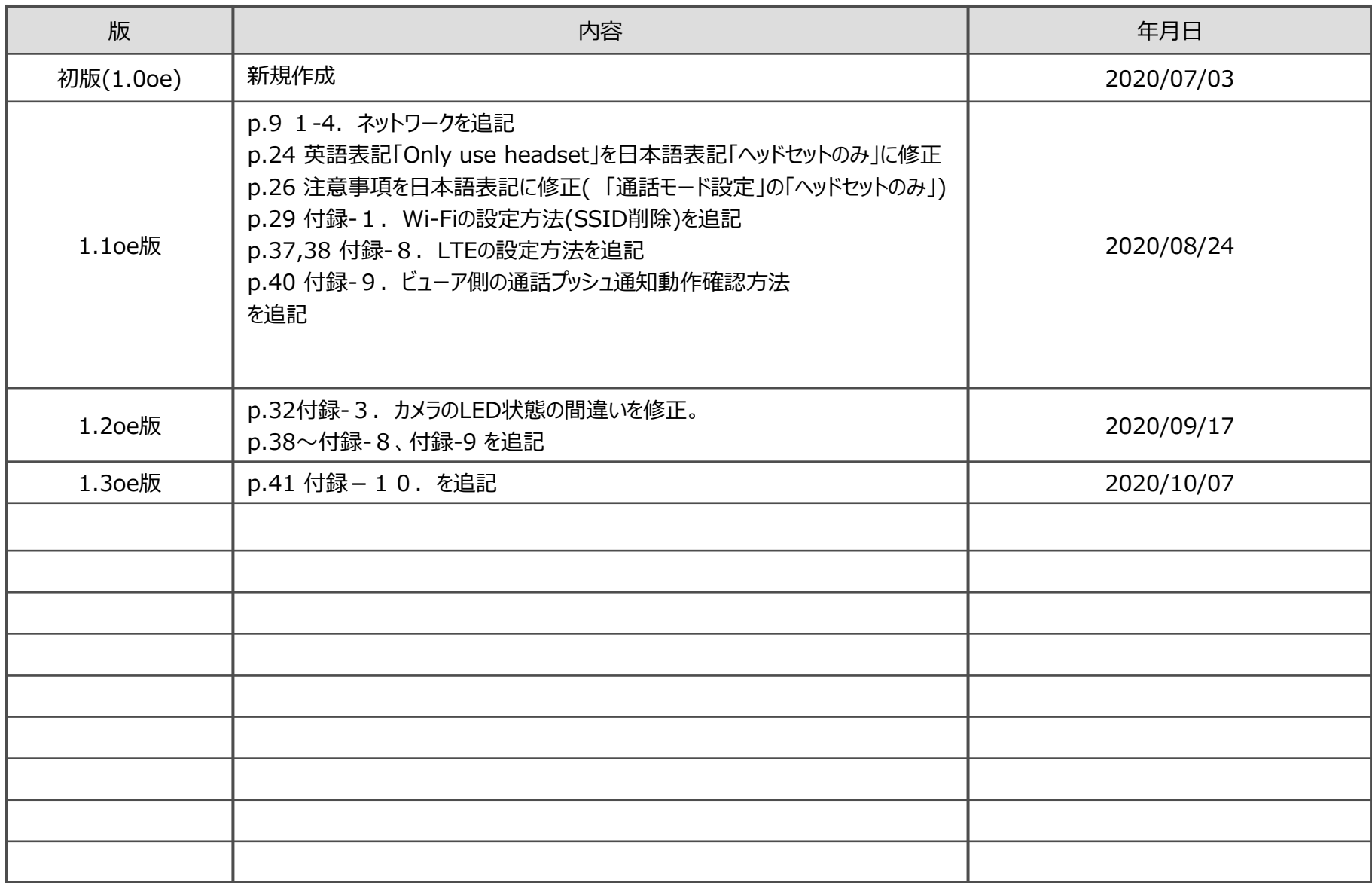

#### **【目次】**

- 1.はじめに
	- 1-1. はじめに
	- 1-2. カメラ本体の各部位について
	- 1-3.仕様詳細
	- 1-4. ネットワーク
- 2. 使用方法についての概要
	- 2-1. 録画可能にするまでの手順と準備
- 3.初期作業
	- 3-1.NWの接続
	- 3-2.ビューアでの映像確認
	- 3-3.ヘッドセットの接続
- 4.撮影・充電方法
	- 4-1.カメラの電源ON/OFFの方法
	- 4-2.撮影方法
	- 4-3.充電方法
- 5.通話方法
	- 5-1.ビューアの初回設定
	- 5-2.カメラの初回設定
	- 5-3.カメラからの呼出し
	- 5-4.ビューアからの呼出し

#### 付録

- 付録-1.Wi-Fi接続設定方法
- 付録-2.ファームウェアのアップデート方法
- 付録-3.カメラのLED状態
- 付録-4.ディスプレイ上の各ステータスアイコン
- 付録-5.Wi-Fiデフォルト設定方法
- 付録-6. 実績のある接続機器(LTE、ヘッドセット)
- 付録-7.ビューアやカメラで音声が聞こえない場合の対処
- 付録-8.LTE接続設定方法
- 付録-9.ビューア側の通話プッシュ通知動作確認方法
- 付録-10.カメラの設定メニュー一覧

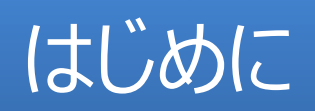

### 1-1.はじめに

#### <本書について>

本書では、ポータブルカメラ特有の機能について、操作を記載しています。 通常のビューアの操作等はビューア操作マニュアル等をご参照ください。

#### <本カメラの特徴>

持ち運び可能な軽量カメラで、充電可能ですので、コンセントのない移動先でもクラウドに撮影映像を保管することができます。 保管した映像は、ライブで視聴することや、過去の映像を閲覧する※ことも可能です。 ※映像の保管期間はプランによって違います。お客様が加入されているプランをご確認ください。

#### <安全上のご注意>

メーカーの説明書等に記載の注意事項等を必ずお読みになり、注意事項を守ってご利用ください。 また、以下の点もご注意ください。

●カメラ本体が落下しないように工夫ください。落下しますと、人にぶつかったり、カメラ本体、もしくは周りの物品を破損する恐 れがあります。

<参考例>

・人に身に着けて使用する場合、クリップだけでなく、ストラップ等でカメラ本体が落下しないようにする。 ・物等に括り付けて使用する場合、アタッチメントに加えて安全ワイヤー等でカメラ本体が落ちないようにする。

### 1-2. カメラ本体の各部位について

カメラ本体の各部の名称と機能の概要について説明します。

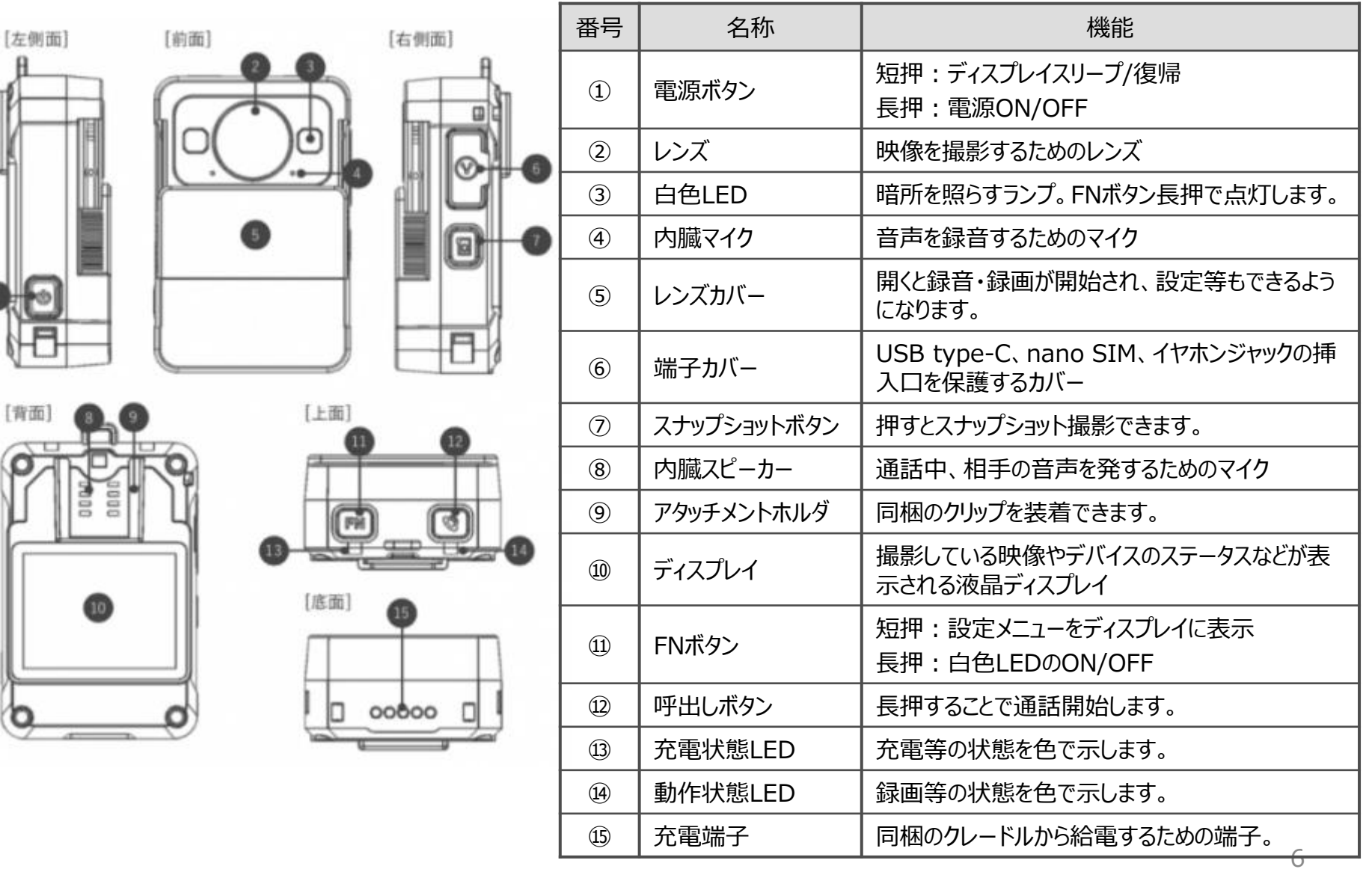

# 1-3. 仕様詳細(カメラ本体)

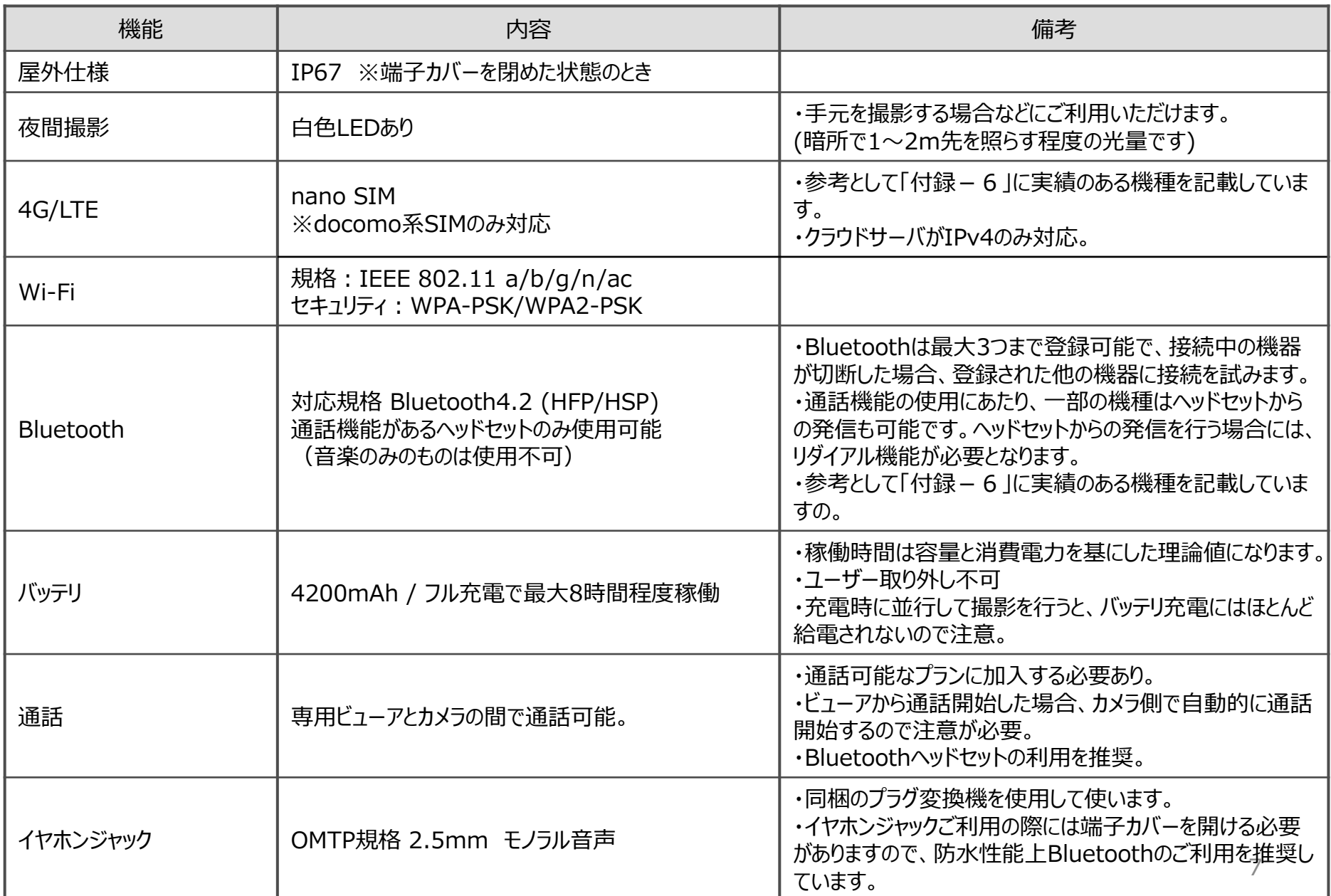

# 1-3. 仕様詳細(ビューア)

本カメラ独自機能である通話機能とプッシュ通知機能※について使用できるブラウザを示します。 映像視聴はビューアマニュアル等をご確認ください。

| 種別        | ビューアアプリ                        | 通話機能 | プッシュ通知 | 備考                                                                |
|-----------|--------------------------------|------|--------|-------------------------------------------------------------------|
| <b>PC</b> | Chrome最新版                      |      |        | 各ブラウザ共通事項として、いわゆるシーク<br>レット(Private)ウィンドウではプッシュ通知は<br>ご利用いただけません。 |
|           | Edge最新版                        |      | . )    |                                                                   |
|           | FireFox最新版                     |      | . .    |                                                                   |
|           | Safari最新版<br>※Windows版は<br>未対応 |      | ×      |                                                                   |
| スマホ       | Android専用アプリ                   | ×    | X      | 対応予定あり(時期未定)                                                      |
|           | iOS専用アプリ                       | ×    | ×      | 対応予定あり(時期未定)                                                      |

※プッシュ通知機能について

プッシュ通知機能とは、通話機能でカメラからビューア側を呼出したときに、ビューア側のPCに通知を表示する機能です。 ブラウザやOSに依存する機能を使用していますので、ブラウザ・OSの設定で制限している場合は使用できません。 本書ではChromeの使用をお勧めしており、説明もChromeの画面で記述させていただいております。 他のブラウザをご利用の場合もほぼ同じ操作ですが、詳しくは各ブラウザのHP等でご確認ください。

#### 1-4. ネットワーク

#### 【利用可能なネットワーク接続】 本カメラで利用できるネットワークの接続方法は以下のとおりです。

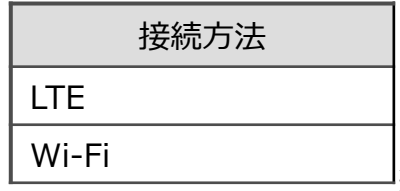

※それぞれの詳しい仕様は「1-3.仕様詳細(カメラ本体)」を参照。

【ネットワークの条件】

本カメラでは映像データをクラウドに送信するため、特に上りのインターネット通信を使用します。 上記接続方法のいずれの場合も、1.5Mbps程度の上り通信が常に可能なネットワークに設置してください。 また、接続方法等によってはデータ通信使用量に上限がありますので、十分な通信使用量を確保ください。

【利用可能なネットワークの自動切替え】 LTEとWi-Fiはそれぞれ有効(ON)/無効(OFF)を設定できます。 片方だけを有効にすれば必ず有効にした接続方法で接続します。 LTEとWi-Fiの両方を有効にすると、下記の優先順位に基づいて自動的に接続します。

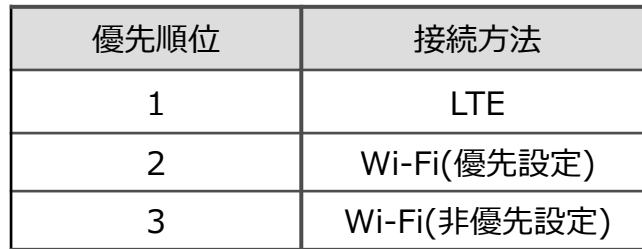

※Wi-Fiは複数の SSID を設定でき、そのうち1つだけ「優先設定」をすることができます。 「優先設定」されたSSIDは左記のように接続の優先順位が高くなります。

# 使用方法についての概要

#### <注意事項>

・ヘッドセットを接続しての使用をお勧めします。ヘッドセット利用時はヘッドセットのマイクで拾った音が録音されます。

・接続はLTEの使用をお勧めします。Wi-Fi接続も可能です。

・使用時は電源ON時に「サーバ状態」が「接続中 <mark>10</mark> 」であることを必ず確認してから撮影を始めてください。 LTEやWi-Fiのアンテナが立っている場合でも接続できていないことがあります。

<初期作業(開梱~初期設定まで)> カメラが手元に届きましたら3章の初期作業をまず行ってください。

#### <撮影・充電>

初期作業が終わりましたら4章の手順に従って撮影の操作方法をご確認ください。 なお、録画された映像を見る方法は別紙のビューアのマニュアルがありますのでそちらをご覧ください。

<通話>

ビューアとカメラの間で通話をしたい場合は5章の手順に従って操作方法をご確認ください。

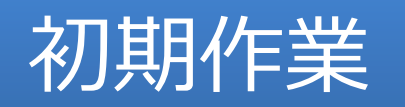

# 3-1.(初期作業)NWの接続

#### <NWの接続手段>

NWの接続方法は以下の2つの方法があり、ここでは推奨している(1)の手順を記述します。(2)は別ページに記載します。

(1)LTE (SIM) による接続

(2)Wi-Fiによる接続

<LTE(SIM)による接続> ①精密ドライバーで端子カバーを外します。

②別途用意したnano SIMを挿入し、カチッとなるまで押し込みます。

③端子カバーを閉めます。 ※カッチリと閉めないと水が内部に侵入しますのでご注意ください。

④レンズカバーを下ろし、電源ボタンを押し、電源を入れます。

⑤液晶が点灯したら、LTE状態とサーバ状態が接続中になっている ことを確認できれば完了です。 ※タイミングによっては「アクティベーションしてください」というメッセージが表示され る可能性がありますが、カメラがインターネットに接続すれば自動的にアクティベー

ションするのでお待ちください。

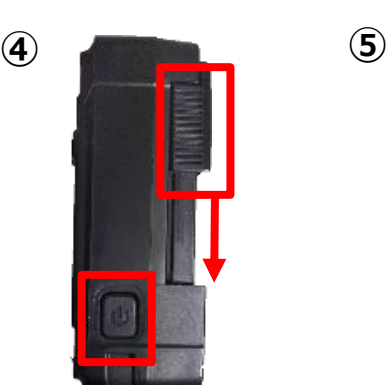

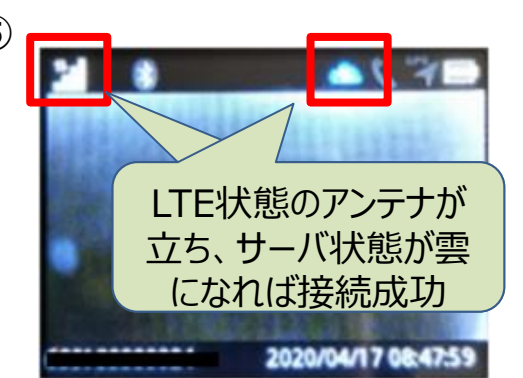

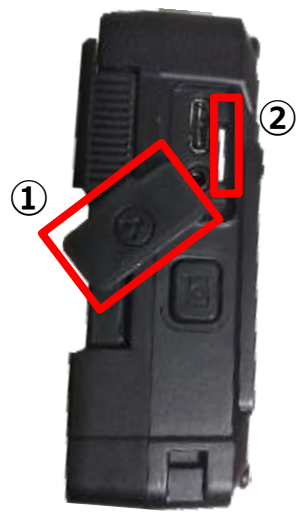

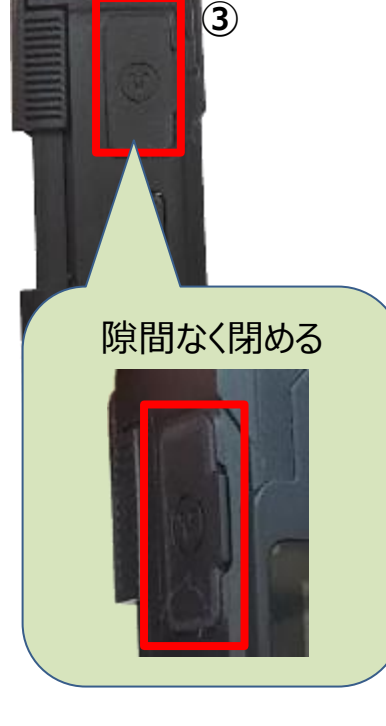

# 3-2.(初期作業)ビューアでの映像確認

カメラの映像を見るためのビューアの設定を行います。

<前提>

・「3-1.NWの接続」が完了していること

<手順> ①ビューアのURLにアクセスし、ログインします。 https://cloud-camera.safie.link

②カメラ一覧をクリックし、右側のカメラのリストから該当のカメラを探してクリックします。 すると、シングルビューアに遷移します。

③カメラの映像が表示されていることを確認します。 表示されていれば録画が成功しています。

④撮影の方向を変える場合は、③の図の歯車を押します。 デバイス設定を開いたら、設定タブをクリックし、「イメージの回転」 でお好みの角度を選択し、設定を閉じます。 映像を確認すると指定した角度で回転しているはずです。

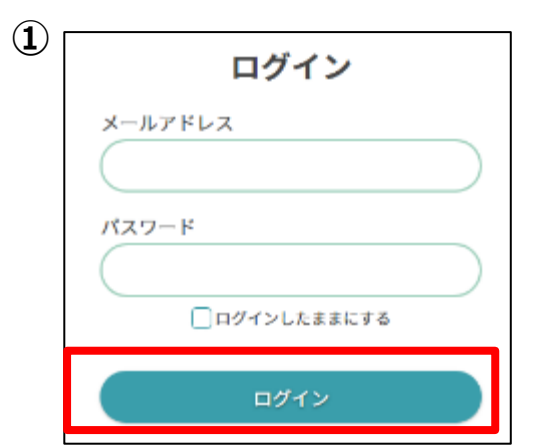

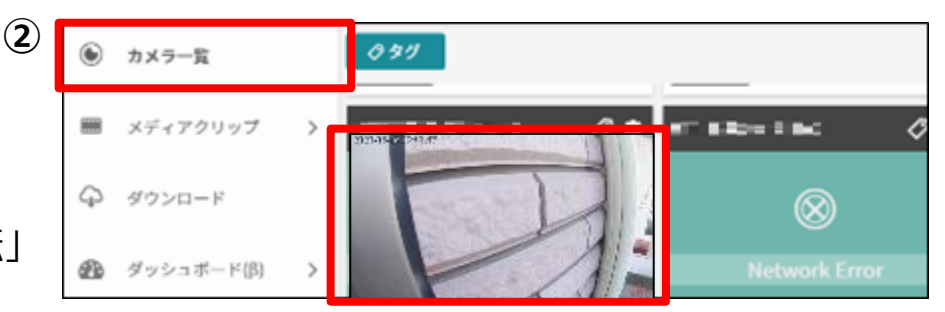

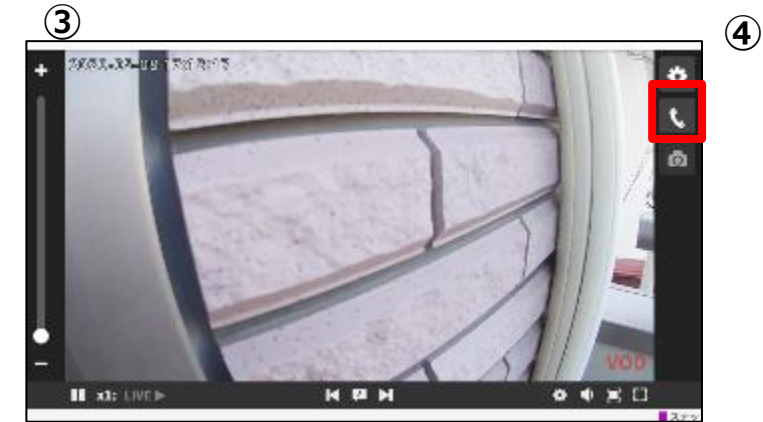

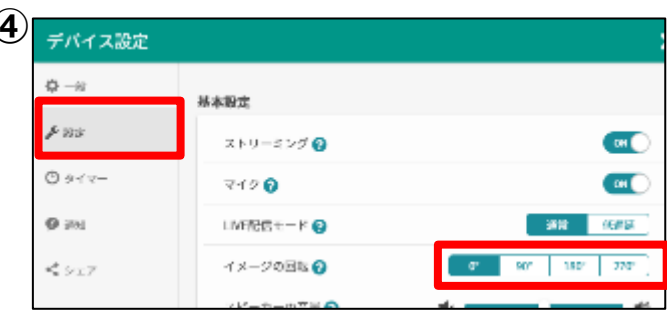

# 3-3. (初期作業)ヘッドセットの接続1

ヘッドセットの音を録音したい場合や通話をしたい場合はヘッドセットの設定を行います。 <注意>

・接続するヘッドセット以外は電源をOFFにしておいてください。

・ヘッドセットの規格は「1-3.仕様詳細」で指定のものをご利用ください。

・ヘッドセットの接続中は、カメラ本体のマイクでの録音は行われなくなります。

・Bluetoothの接続先は十分にご確認ください。

#### <手順>

①ヘッドセットのBluetoothをペアリングモードにします。 方法については各メーカの説明書等をご確認ください。

②カメラ本体の上部にあるFNボタンを押します。

③ディスプレイに設定メニューが表示されます。FNボタンを押すと1つ下 に移動するので、「Bluetooth設定」まで移動し、呼出しボタン(決定) を押し、決定をします。

④「ステータス」が「ON」以外の場合は「ON」に変更します。 次に「デバイス追加」を選択し、決定します。

⑤しばらくするとBluetoothスキャンに成功した機器が表示されます。 表示されない場合は再度スキャンをしてください(30秒程度かかること もあります)。表示されたら、接続したい機器を選択し、決定します。

⑥登録機器の一覧に遷移するので、Bluetoothのマークが表示されて いれば成功です。

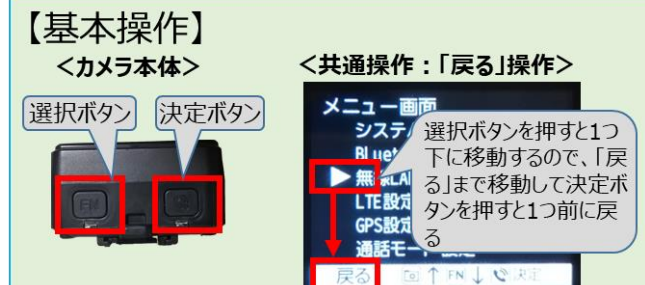

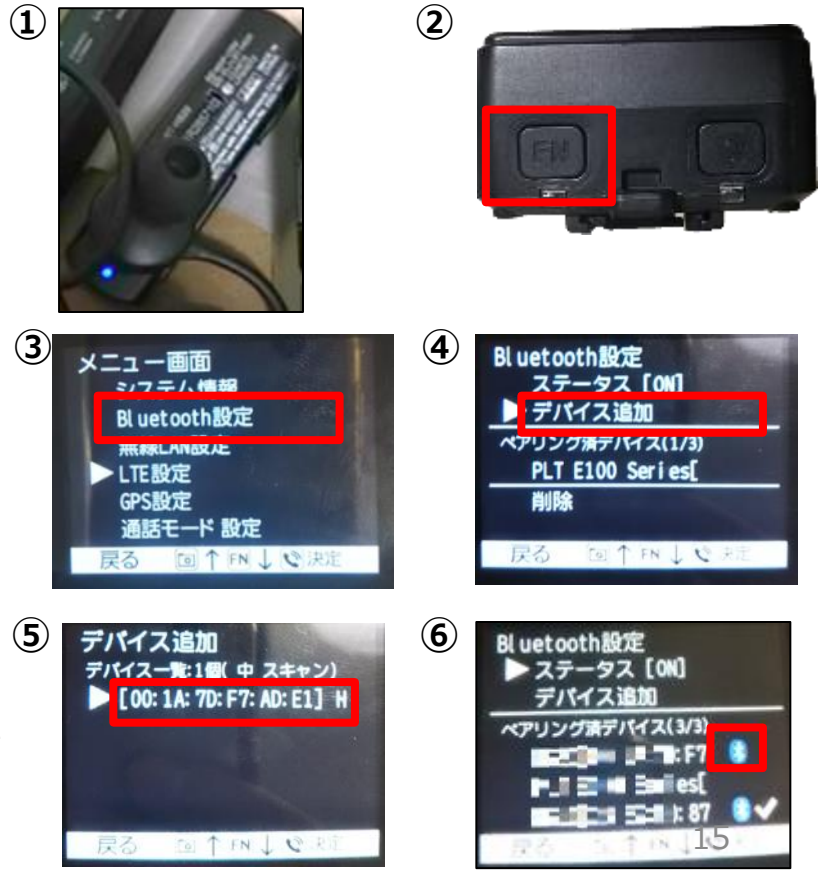

↓つづく

# 3-3. (初期作業)ヘッドセットの接続2

#### ↓つづき

<手順>

⑦接続したいヘッドセットにレ点がついていない場合は、カメラ本体と接 続されていません。 該当のヘッドセットをFNボタンで選択し、決定します。

右側にレ点が表示されれば成功です。

※レ点がつかない場合や、ヘッドセットがうまく動作しない場合、ヘッドセットを再起 動すると動作する場合があります。

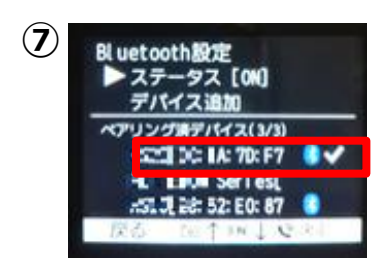

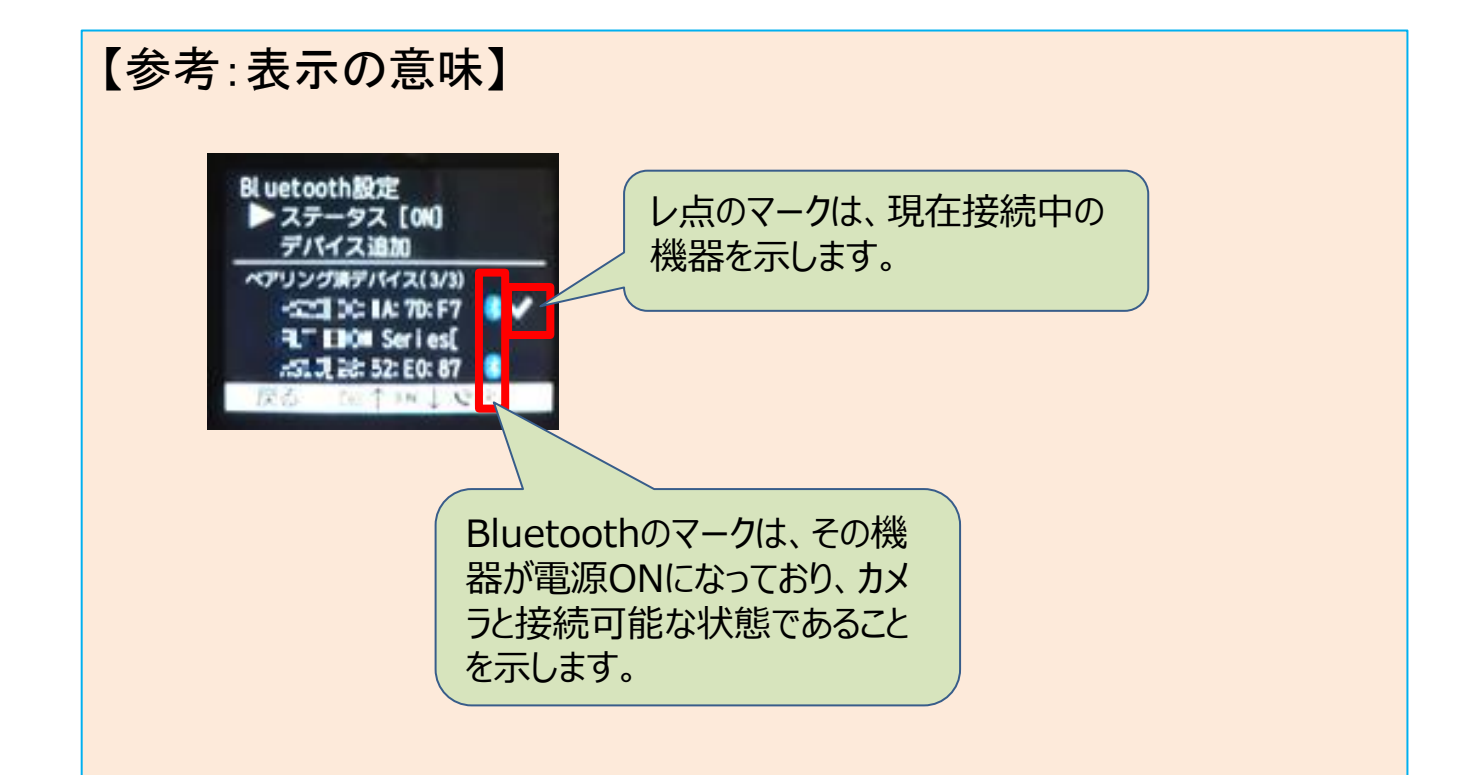

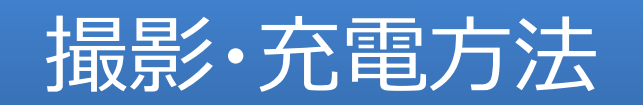

# 4-1.カメラの電源ON/OFFの方法

カメラの撮影の手順を示します。

<前提>

・初期作業(3章)がすべて完了していること

<電源ONの手順> ①電源ボタンを長押しします。 ディスプレイが点灯します。

<電源OFFの手順> ①電源ボタンを長押しし、ディスプレイの画面が消えたら、カメラ本体の レンズカバーを上にあげます。

※レンズカバーを閉めていた場合は、一度カバーを開けてからお試しください。

②LEDランプを確認し、2つとも消灯していることを確認します。

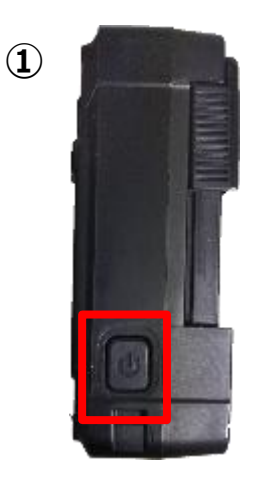

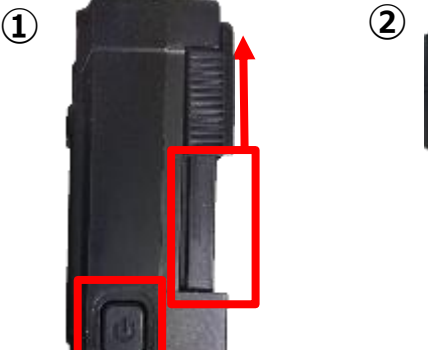

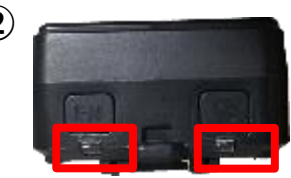

#### 4-2.撮影方法

カメラの撮影の手順を示します。 <前提>

- ・初期作業(3章)がすべて完了していること
- ・電源が入っていること
- ・カメラの撮影方向を変える方法は「3-2.ビューアでの映像確認」参照

<手順> ①カメラ本体のレンズカバーを下におろします。

②ディスプレイを確認し、サーバ状態が接続中であることを確認します。 確認したら、液晶の▲が上を向くようにカメラの方向を変えます。

③ヘッドセットの電源を入れ、しばらくしてディスプレイにBluetooth状態が **③** 接続済みであることを確認します。(ヘッドセット未使用時は不要です。)

<その他の操作>

- ・暗がりでライトをつけたい場合 FNボタンを長押しすると、白色LEDランプが点灯します。 再度、FNボタンを長押しするとランプが消灯します。
- ・撮影したくない場合
- レンズのカバーを上げると、撮影(録音・録画)を中止します。
- レンズのカバーを下げると、撮影を再開します(再開の目安は30秒程度です)。 ※撮影再開に時間がかかりますが、カメラの電源をOFFにする方法もあります。
- ・本体の端子カバー内のイヤホンプラグの使用

イヤホンプラグをご利用する場合は同梱のプラグ変換機を使用する必要があります(右 図参照)。端子カバーを開ける必要があるため、水気のある場所でご利用にならないでく ださい。

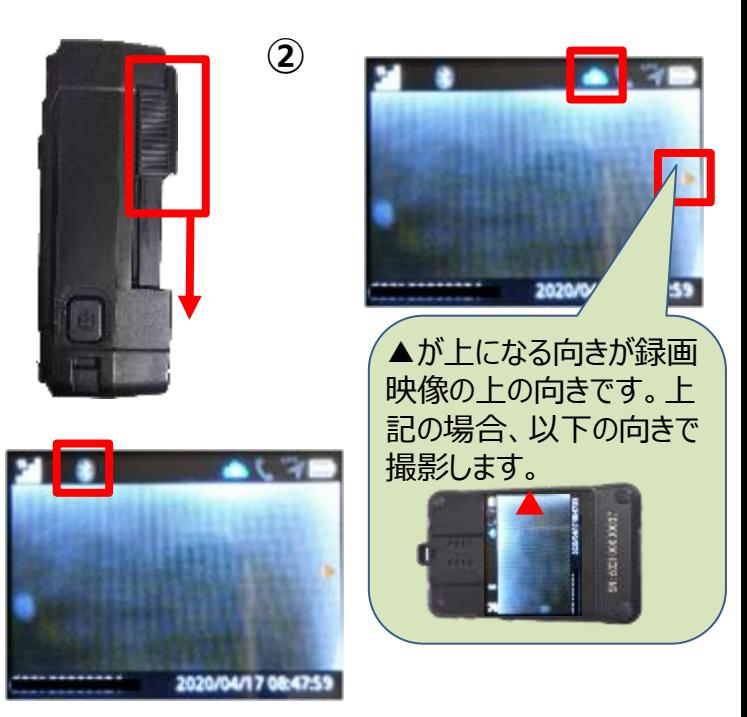

**①**

![](_page_18_Picture_16.jpeg)

#### 4-3.充電方法

カメラの充電の手順を示します。

<手順>

①カメラ本体の電源ボタンを長押し、電源をOFFにします。

②クレードルをコンセントにさし、カメラを装着します。 クレードルへの装着は**真上から下に向かって装着します**。

③LEDランプの青色の点滅が終了し、青点灯となったら充電完了 です。

④クレードルから抜く方法は図のように**前に倒すように抜きます**。 まっすぐに上に抜かないでください。破損の恐れがあります。

#### <その他>

・クレードルにさしたまま(充電をしながら)の撮影について **充電をしながらの撮影に関しては動作を保証いたしません**。 クレードルは防水・防塵の仕様になっておりませんので、その点も 含めご注意頂きますようお願い致します。

・カメラ本体にあるtype-Cポートでの充電も可能ですが、充電効 率が悪いため**非推奨**となります。クレードルが手元にない場合等の 応急処置手段としてご利用ください。また、使用後は端子カバー を確実に閉めて頂く必要がありますので、ご注意ください。

![](_page_19_Picture_10.jpeg)

![](_page_19_Picture_11.jpeg)

![](_page_20_Picture_0.jpeg)

### 5-1.(通話方法)ビューアの初回設定1~Windows/Mac共通

通話機能を使用するにあたって、必要なビューア設定の手順をChromeを例に示します。 <注意>

・ブラウザ毎に設定する必要があります(別PCでログインする場合は、再度設定が必要です)

・「1-3.仕様(ビューア)」を満たすブラウザをご利用ください。

#### <手順>

①ビューアにログインし、「ユーザー設定」をクリックし、「通知設定」をクリックし たあと、「ブラウザ通知設定」の「通知を許可する」を「ON」に変更します。

②シングルビューアの画面に遷移します。 ブラウザに対しての設定なのでどのカメラを選択しても構いません。 参考:「3-2.ビューアでの映像確認」 歯車アイコンをクリックし、表示されたポップアップで設定を「ON」に変更する。

③ブラウザの設定メニューを開き、「設定(ブラウザにより名称が異なります)」 を開きます。

④検索窓で「通知」と入力し、 エンターキーを押します。 「サイトの設定」をクリックします。

⑤「マイク」と「通知」が「ブロック」されて いないことを確認します。 「ブロック」になっていた場合は、 「~する前に確認する」に変更します。

**<sup>③</sup> <sup>④</sup>** Ctrl+N **MLUO CVP HM** Ctrl+Shift+N メークレット ウィンドウを思いの Civical ダウンロードル ブックマークは ブーム 印刷中。  $Cut+P$ bezkiči.  $Cb1 + F$ **⑤** Safre Viewer IE 4'2'3 h-Jk. cantium sulla s MUNICIPI について **Trace** #700 開口 短期によって管理されています

![](_page_21_Picture_12.jpeg)

![](_page_21_Picture_13.jpeg)

#### 5-1.(通話方法)ビューアの初回設定2~Windows編

↓つづき(Macをご利用の方は次のページを参照ください) **<sup>⑥</sup>**

<手順(Windowsの場合)> ⑥OSのWindowsマークを右クリックし、設定を選択します。

⑦「システム」を選択します。

⑧「通知とアクション」を選択し、「アプリやその他の送信者からの通知を 取得する」を「オン」に変更する。

![](_page_22_Picture_80.jpeg)

![](_page_22_Picture_6.jpeg)

![](_page_22_Picture_7.jpeg)

### 5-1.(通話方法)ビューアの初回設定2~Mac編

↓つづき(Windowsをご利用の方は前のページを参照ください) **<sup>⑥</sup>**

<手順(Macの場合)> ⑥OSのAppleマークをクリックし、システム環境設定を選択します。

⑦「通知」を選択します。

⑧左メニューから使用するブラウザを選択し、右のプロパティ表示で「~ からの通知を許可」を「オン」に変更します。 左メニューに同じブラウザが複数ある場合は全てに同じ設定をしてくださ  $\mathsf{L}\mathsf{L}$ 

![](_page_23_Picture_132.jpeg)

![](_page_23_Picture_6.jpeg)

# 5-2.(通話方法)カメラの初回設定

カメラ本体のスピーカ・マイクで通話を行いたい場合の設定手順を示します。 <注意>

・通話はヘッドセットを使用する事をお勧めします。

・本設定をすることでカメラのスピーカーから音声の内容が発せられ、会話を 周りに聞かれる可能性がありますのでご注意ください。

・デフォルトはヘッドセットで通話する設定です。

<手順> ①カメラのFNボタンを押し、設定メニューを表示します。

②FNボタン(選択ボタン)を押し、「通話モード設定」を選択し、呼出しボタ ン(決定ボタン)を押して決定します。

③FNボタンを押し、「ヘッドセットのみ」を選択し、決定ボタンを押します。

④FNボタンを押し、「OFF」を選択し、決定ボタンを押します。 これでカメラ本体でも通話機能が利用できるようになります。(下図参照)

![](_page_24_Picture_9.jpeg)

![](_page_24_Picture_10.jpeg)

#### 【「通話モード設定」と通話時の動作】

![](_page_24_Picture_167.jpeg)

INJC

# 5-3.(通話方法)カメラからの呼出し

カメラからビューアを呼出して、通話機能を使用する手順を示します。 <注意>

- ・「4-1.ビューアの設定」が完了している必要があります。
- ・カメラ本体と通話したい場合は、「5-2.カメラの設定」が完了している必要があります。
- ・ビューア側が**ブラウザにログインしている**必要があります。ただし、**ブラウザは通常モードで開くこと**(シークレットモード等禁止) ・該当カメラのシングルビューアを複数の人が開いていた場合、最初に通話開始した人だけが通話することができます。

<使用イメージ>

![](_page_25_Picture_6.jpeg)

<手順>

①カメラ側:カメラ本体の呼出しボタンを長押しします。 これによりビューア側が呼出しされます。

②ビューア側: ビューア側ではプッシュ通知が表示されますので、カメラからの 呼出しに気づきます。プッシュ通知をクリックすれば通話開始します。 **※通知はOSやブラウザによってデザインが異なります。 ※プッシュ通知が表示されない場合は以下のツールで動作確認ください。 「付録-9.ビューア側の通話プッシュ通知動作確認方法」**

③どちらかが以下の操作をすると通話終了します。 カメラ側:カメラ本体の呼出しボタンを長押しします。 ビューア側:電話アイコンを押します。

![](_page_25_Picture_11.jpeg)

![](_page_25_Figure_12.jpeg)

# 5-4.(通話方法)ビューアからの呼出し

ビューアからカメラを呼出して、通話機能を使用する手順を示します。 <注意>

・「4-2.撮影方法」、「5-1.ビューアの設定」が完了している必要があります。

・通話機能は手がふさがっている場合でも通話できるように設計されています。カメラ側が通話可能な状態(「4-2.撮影方 法」の操作が完了している状態)であれば、カメラ本体の操作なしに自動的に通話開始します。

<使用イメージ>

![](_page_26_Picture_5.jpeg)

<手順>

①ビューア側:ビューアにログインし、該当カメラのシングルビューアの画面に遷 移し、通話アイコンをクリックします。 参考:「3-2.ビューアでの映像確認」 **①**

②カメラ側: 何も操作の必要はありません。カメラ側が通話可能な場合は、 呼び出し音が数回、鳴った後、自動的に接続し通話できるようになります。

※相手が通話に出れない場合は、接続できません。 通話に出れない状況としては、カメラの電源がOFF、別のビューアと通話中、 「通話モード設定」の「ヘッドセットのみ」を「ON」に設定をしているのにヘッド セットを接続していない、などです。

![](_page_26_Picture_10.jpeg)

![](_page_27_Picture_0.jpeg)

### 付録ー1.Wi-Fi接続設定方法(SSIDの登録)

Wi-Fiを利用したクラウド接続の手順を示します。 <注意>

- ・「1-3.仕様」を満たす必要があります。
- ・1.5Mbps程度の上り通信が常に可能な環境に設置してください。
- ・登録済のSSIDを登録する場合、次ページのSSID削除を先に実施します。

<手順>

①ブラウザで以下のURLにアクセスします。

https://safie.link/app/network/

SSIDの情報を入力して「QRコード生成」ボタンを押すと右のように QRコードが生成されます。QRコードを表示したままにしてください。

・SSID

・パスワード

・ステルスモードの利用有無

②カメラ本体のFNボタンを押し、設定メニューを表示します。

③ FNボタンで「QRコードスキャン」を選択し、決定します。

④QRコードをスキャンする画面が表示されるので、画面内の 赤枠に①のQRコードが重なるように映します。 スキャンに成功したら、設定メニューに戻ります。

⑤設定メニューから「WLAN」を選択し、決定します。

⑥上記①で入力したSSIDを選択し、決定します。

⑦WLANの画面に戻り、先頭に[優先]がついていることと ステータスが「ON」になっていることを確認。 「ON」になっていない場合は「ON」に変更します。

![](_page_28_Picture_18.jpeg)

![](_page_28_Picture_19.jpeg)

### 付録ー1.Wi-Fi接続設定方法(SSIDの削除)

Wi-FiのSSID情報を削除する手順を示します。

・登録済みのSSIDは登録できないので、本手順でSSID削除後に登録します。

#### <手順>

<注意>

①カメラ本体のFNボタンを押し、設定メニューを表示します。

②FNボタンで「無線LAN設定」を選択し、決定します。

③FNボタンで「削除」を選択し、決定します。

④削除対象のSSIDをFNボタンで「削除」を選択し、決定します。

⑤FNボタンで「はい」を選択し、決定します。

⑥この画面で削除作業は終了です。

![](_page_29_Figure_10.jpeg)

![](_page_29_Picture_11.jpeg)

### 付録-2.ファームウェアのアップデート方法

- ファームウェア(FW)のアップデートの手順を示します。 <注意>
- ・「4-2.撮影方法」の操作が完了している必要があります。
- ・レンズカバーを開いた状態で実施してください。
- ・目安として10分程度時間が掛かります。
- ・アップデートの間は撮影等の操作が一切できません。
- ・途中で電源を切らないようにお願いします。電源を切ってしまった場合は再度実施してください。

#### <手順>

①カメラのFNボタンを押し、設定メニューを開きます。

② FNボタンで「ファームウェア更新」を選択し、決定します。

- ③以下のバージョンをそれぞれ確認します。
	- ・現在のファームウェア
	- ・最新のファームウェア

上記2つのバージョンが異なる場合は「ファームウェア更新」を 選択し、決定します。

バージョンが同じ場合は最新ですので何もする必要はありません。

④「はい」を選択し、決定します。 右図④のように画面が遷移しますが、完了までに10分程度かかり ます。また、途中で画面が真っ暗になりますがバックグラウンドで処 理がされていますので、何もせずにお待ちください。 **④**

※完了後は自動的に再起動し、レンズカバーが開いていれば自動 的に撮影を再開します。

![](_page_30_Figure_17.jpeg)

![](_page_30_Picture_18.jpeg)

![](_page_30_Picture_19.jpeg)

![](_page_30_Picture_20.jpeg)

### 付録-3. カメラのLED状態

#### カメラの動作に異常がある場合は、以下の表を参考にして対処を行ってください。

<LEDの場所と名称>

![](_page_31_Picture_3.jpeg)

![](_page_31_Picture_167.jpeg)

# 付録-4.ディスプレイ上の各ステータスアイコン

#### カメラの動作に異常がある場合は、以下の表を参考にして対処を行ってください。

![](_page_32_Picture_189.jpeg)

# 付録-4.ディスプレイ上の各ステータスアイコン

#### ↓つづき

![](_page_33_Picture_75.jpeg)

### 付録-5.WiーFiデフォルト設定方法

カメラ本体のWi-Fi(WLAN)の設定は、デフォルト(優先順位1位)の 設定が可能です。ここでは、デフォルト設定方法を示します。

#### <注意>

・登録は完了している必要があります。登録済みのWi-Fiの中で、どれをデ フォルトに設定するかを以下の手順で選択します。 ・「4-2.撮影方法」が完了している必要があります。

#### <手順>

①カメラ本体の上部にあるFNボタンを押します。

②ディスプレイに設定メニューが表示されます。選択ボタンで「無線LAN設 定」まで移動し、決定ボタンを押し、決定します。

③デフォルトにしたいSSIDを選択ボタンで選択し、決定ボタンを押します。

④「はい」ボタンを選択ボタンで選択し、決定ボタンを押します。 「戻る」操作(上記基本操作参照)で戻ります。

⑤WLANまで戻ったら、該当のSSIDの先頭に"[優先]"が表示されてい れば設定成功です。

![](_page_34_Picture_10.jpeg)

![](_page_34_Picture_11.jpeg)

![](_page_34_Picture_12.jpeg)

![](_page_34_Picture_13.jpeg)

カメラに接続するBluetooth等の接続機器は基本的には規格を満たすことが接続条件ですが、メーカー毎に独自実装部分 があり相性が悪い場合があります。

ここでは、弊社で動作確認ができた機種を紹介しますのでご参考ください。

![](_page_35_Picture_61.jpeg)

# 付録-7.ビューアやカメラで音声が聞こえない場合の対処

ビューアで音声が小さい場合や聞こえない場合、設定値が影響している可能性があります。以下の点を確認してみてください。

<ヘッドセットのマイクを利用している場合>

![](_page_36_Picture_172.jpeg)

※ログインユーザが視聴権限の「デバイス設定」の権限を持っていない 場合は設定(右図)の確認/変更はできません

<カメラ本体のマイクを利用している場合> 上記①~⑤に加えて、「5-2.カメラの初回設定」を 試してみてください。

なお、カメラ本体でカメラのマイクやスピーカーの音量設定は できません。上記①~⑤のようにビューアで設定変更します。

![](_page_36_Figure_7.jpeg)

# 付録-8.LTE接続設定方法(APNの登録)

本手順はSIMのAPN設定を手動で行う手順です。 「3-1. (初期作業)NWの接続」を実施し、LTE接続ができない場合に 実施してください。

#### <注意>

・SIMの挿入・取り外しは、本体の電源を切った状態で実施してください。 ・「1-3.仕様」を満たす必要があります。 **①**

#### <手順>

①ブラウザで以下のURLにアクセスします。

https://safie.link/app/network/

SSIDの情報を入力して「QRコード生成」ボタンを押すと右のように QRコードが生成されます。QRコードを表示したままにしてください。 ・APN名

- ・ユーザー名
- ・パスワード

・サインイン情報の種類

②カメラ本体のFNボタンを押し、設定メニューを表示します。

③FNボタンで「QRコードスキャン」を選択し、決定します。

④QRコードをスキャンする画面が表示されるので、画面内の 赤枠に①のQRコードが重なるように映します。 スキャンに成功したら、設定メニューに戻ります。

⑤メニューに戻ったら、FNボタンで「QRコードスキャン」を選択し、決定します。 LTE設定の「ステータス」を確認し、OFFの場合はONに変更します。

これで登録完了です。設定が完了すると自動的にLTEネットワークに接続を試みます。 SIMを挿入しても接続できない場合はAPN情報が誤っている可能性がありますので 設定情報をご確認の上、再度登録してください。 APN情報を削除する手順は次ページを参照ください。

![](_page_37_Picture_16.jpeg)

▶ 削除

# 付録-8.LTE接続設定方法(APNの削除)

LTEのAPN情報を削除する手順を示します。 <注意>

・出荷時に設定されている「iijmobile.biz」は削除できません。

<手順> ①カメラ本体のFNボタンを押し、設定メニューを表示します。

②FNボタンで「無線LAN設定」を選択し、決定します。

③FNボタンで「削除」を選択し、決定します。

④削除対象のAPNをFNボタンで「削除」を選択し、決定します。

⑤FNボタンで「はい」を選択し、決定します。

⑥この画面で削除作業は終了です。

![](_page_38_Picture_9.jpeg)

![](_page_38_Picture_10.jpeg)

#### 付録-9.ビューア側の通話プッシュ通知動作確認方法

以下のツールを使用する事でプッシュ通知がご利用の環境で動作するかを確認できます。 <注意>

・カメラからの通話呼出し時に、ビューア側でプッシュ通知が表示されない場合に、ビューア側のネットワーク環境に問題がない かの動作確認にご利用いただけます。

 $(1)$ 

カメラード  $M = 1.75 + 1.0$ 

・事前に「5-1. ビューアの初回設定」を実施してください。

#### <手順>

①ビューアにログインし、「ユーザー設定」⇒「通知設定」に遷移します。 ブラウザ通知設定の「通知を許可する」を「ON」にします。

②このとき、ブラウザが通知の表示許可を求めてくることがありますので 求められた場合は「許可」をクリックします。

③「通知のテスト送信」をクリックします。 しばらくし、プッシュ通知が表示されれば問題ありません。 ※プッシュ通知で表示されるデザインはブラウザ・OSの種類により異なります。 ※表示されない場合は以下の対処をご検討ください。

<プッシュ通知が表示されない場合> ・このツールでプッシュ通知が表示されない場合、 「5 – 1. ビューア の初回設定」の設定もれの可能性がありますので再実施してください。 ・上記初回設定に特に問題ない場合は、ビューア側のネットワークで プッシュ通知を阻害していますので、ネットワーク管理者に ご相談いただくか、別のネットワークでビューアをご利用ください。 ※別のネットワーク環境で通話機能を使用する場合、 念のため「5-1.ビューアの初回設定」を実施ください。

![](_page_39_Picture_9.jpeg)

 $\qquad \qquad \text{ } \qquad \qquad \Box$ 

 $\prec^*_{\!\!\circ}$ 

 $\Box$ 

饶

**①-2**

# 付録-10. カメラの設定メニュー一覧

#### カメラ本体の設定画面では、以下のメニューが存在します。

![](_page_40_Figure_2.jpeg)

![](_page_40_Picture_123.jpeg)